## **Creating a PSET File from KeyNu.pset Seed (Template)**

It is recommended to use the ProjectWise Explorer for creating new print set files (PSET) from the KeyNu.pset seed and to not have the Print Organizer open. This method reduces the complexity of creating the PSET document and naming it by performing those tasks using the ProjectWise Explorer Advanced Document Creation Wizard.

A seed print set file has been created for your use when assembling contract plan sets. KeyNu.pset is located with the DGN seed files in your C:\ODOT\V10\Organization-Civil\ODOT Standards\Seed folder and may be copied into your Windows project folders or imported into a ProjectWise project. For CONNECT Design Platform projects in the ProjectWise datasource, you can use the ProjectWise Explorer to create and name your print set file using the Document Creation Wizard and the template named KeyNu.pset from Documents\CAD\_Resources\Seed.

The  $KeyNu$ . pset file contains named folders that are in order of the sections that are found in plan sets.

## **ProjectWise Advance Document Creation Wizard Properties**

The following instructions are based upon settings that reduce the number of steps in document creation. In the ProjectWise Explorer, choose **Tools > Wizard Manager…**, then select the **Advanced Wizard** from the Wizard List and click the **[Properties]** button. Set the properties as shown below.

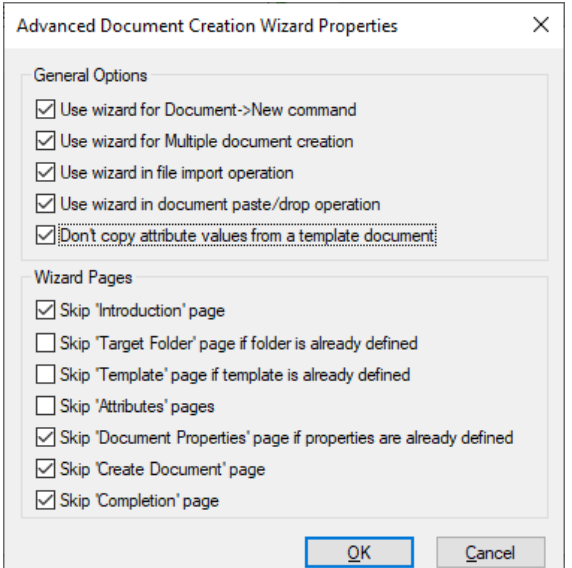

With these settings you will be prompted in the Wizard for three things: Verify your Target folder, select your Template (seed), and use the Document Naming Tool to describe and name the PSET.

## **Steps to Create a Complete Project PSET in 2\_Plan\_Sheets**

- 1. In ProjectWise Explorer, navigate to and select the 2\_Plan\_Sheets folder.
- 2. Choose **Document > New > Advanced Wizard…**.
- 3. Click **[Next >]** after verifying the target folder of 2\_Plan\_Sheets.

4. On the *Select a Template* screen, select "**Use ProjectWise document as a template**" and click **[Select…]**.

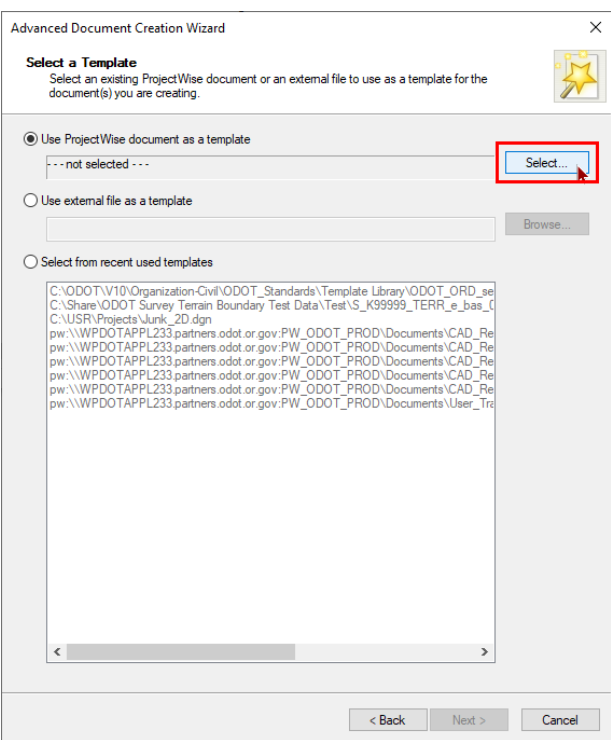

5. In the **Select Template Document** dialog, expand the Folder tree and select **CAD\_Resources** near the top.

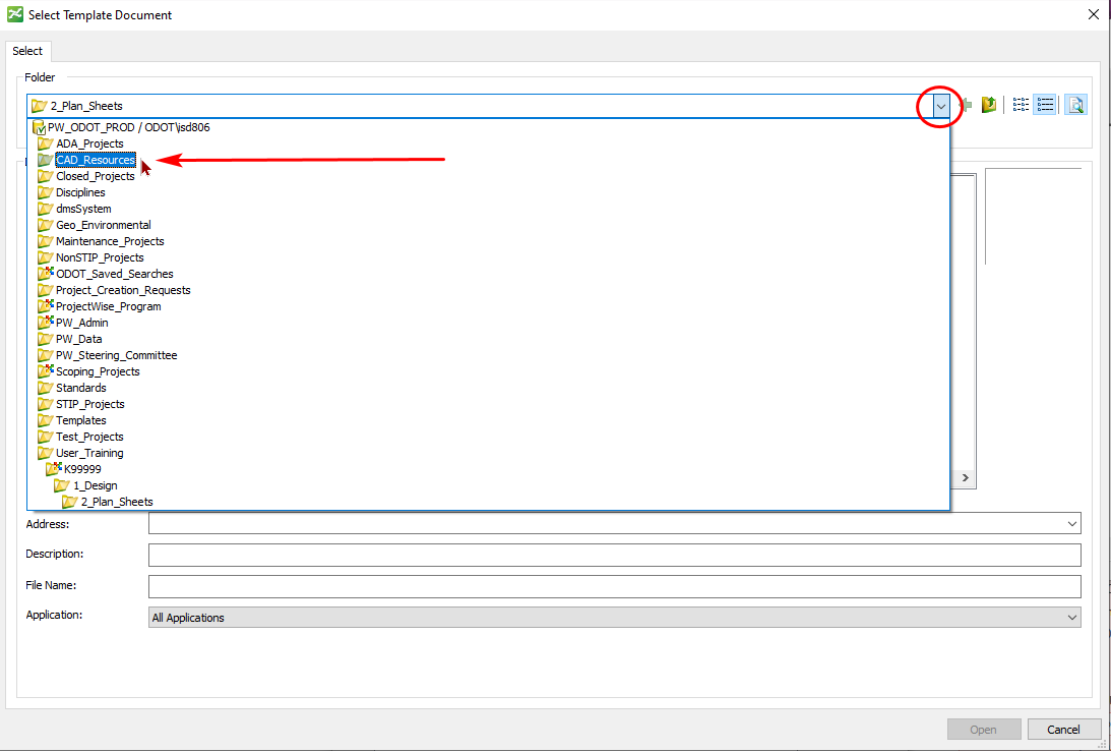

6. Double-click on the **Seed** folder in the Document list to open it, then select **KeyNu.pset** and click **[Open]**.

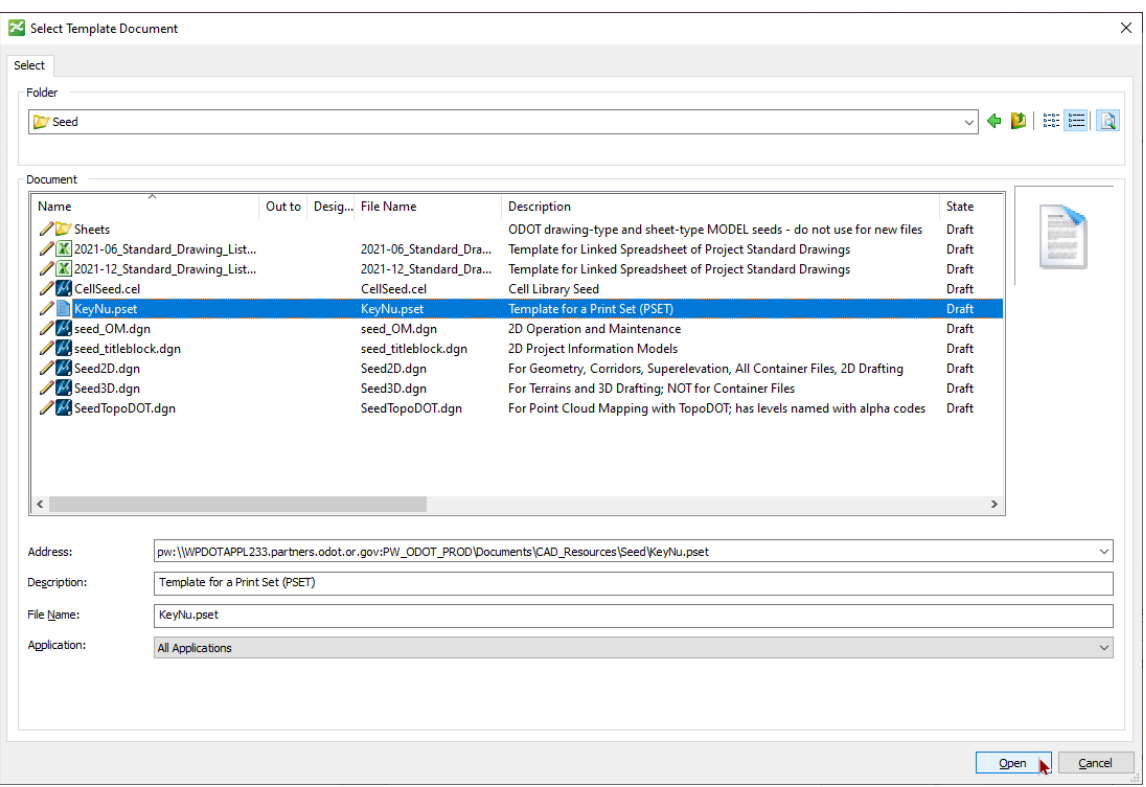

- 7. Click **[Next >]** on the Advanced Document Creation Wizard to move to the Document Naming Tool.
- 8. Set the Classification, Discipline, and Sub-Discipline to **Project Documents**.
- 9. Expand the Document Description list and select **Complete Project PSET**.

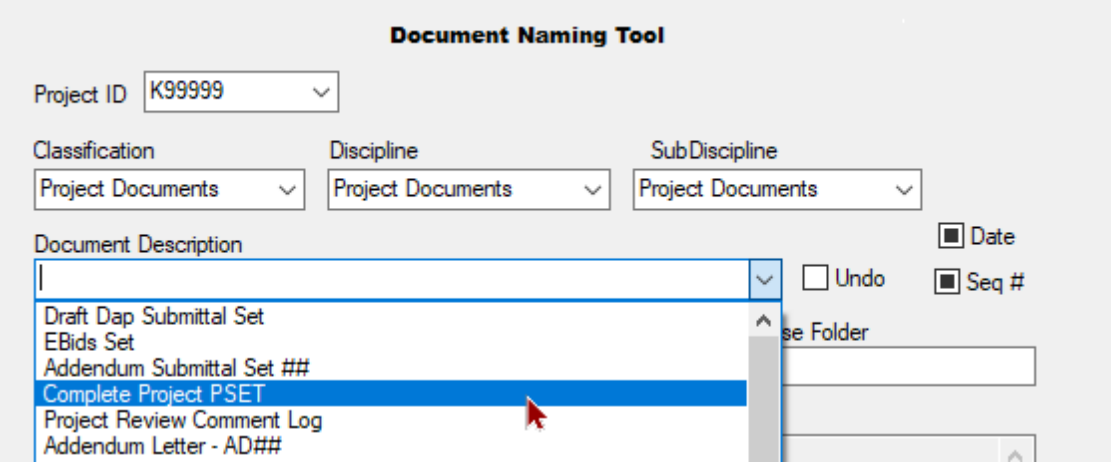

10. Click the mouse into the Document Name field and **enter (lower case) .pset** at the end of the Document Name, then immediately click **[Next >]**. (The naming tool cannot place the extension into the document name; it must be manually entered. Bentley software operates best when the document name exactly matches the file name, including the extension.)

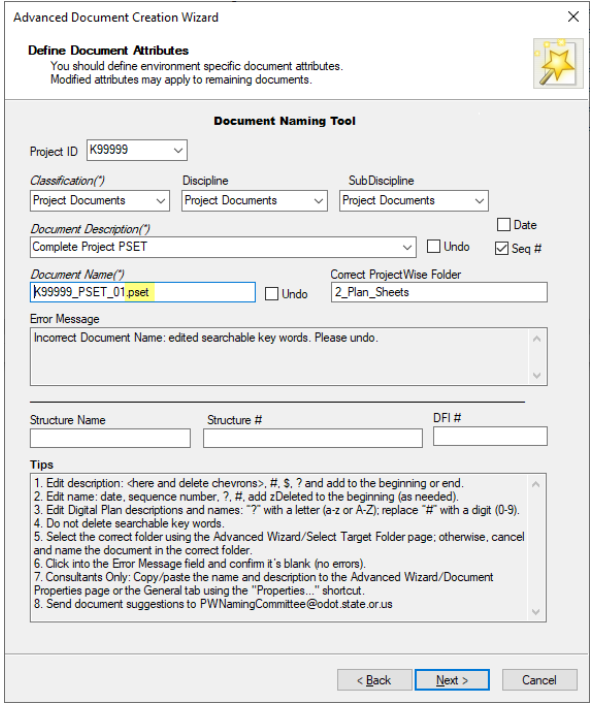

11. Click **[Next >]** without making any changes on the *Define Secondary Document Attributes* screen.

The Complete Project PSET will appear in the 2\_Plan\_Sheets folder in the ProjectWise Explorer.

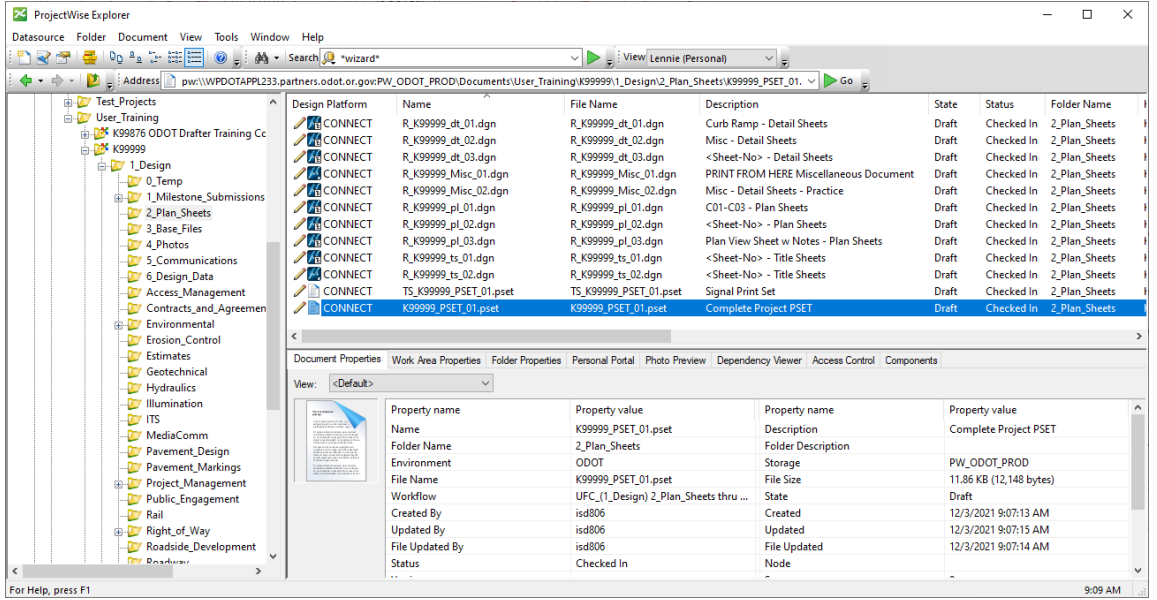